### Eastern Shore Regional Library

# DIE CUT COLLECTION: **HOW TO ACCESS**

#### **Part 1: Polaris**

All of the dies are cataloged in Polaris.

Library staff can search, request, and check out the dies just like any other library resource using a departmental or personal library card. NOTE: These records are not visible to the public and they will not appear in the PAC.

Here is how to access this collection in Polaris:

- *•* Open the **Item Records – Title Find Tool** *•* Set your search parameters: **Title / keyword search**
- Perform keyword search for die cut kit. This search will show you all die cut patterns in the collection.

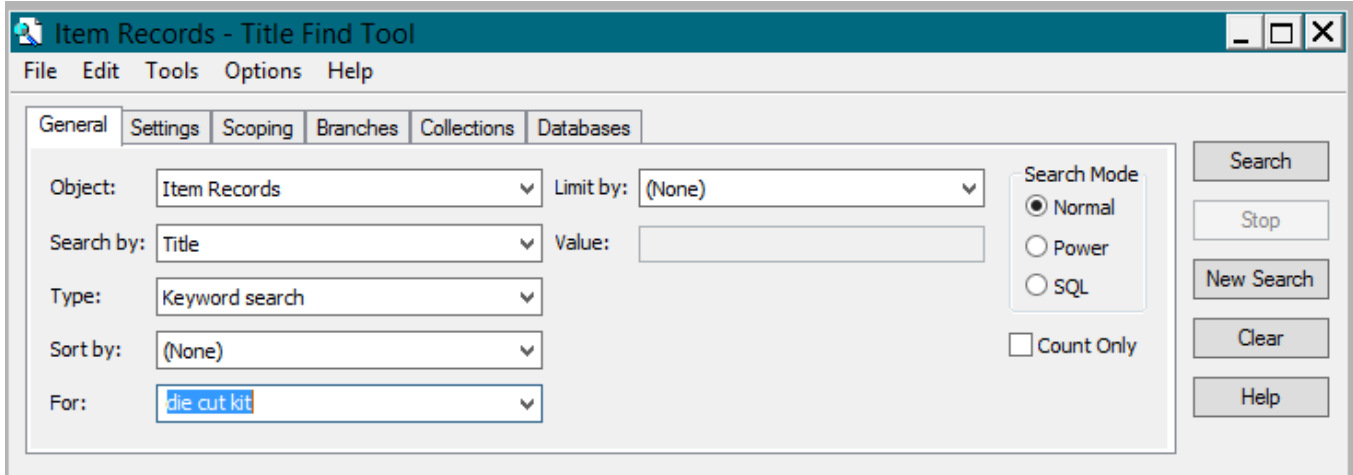

- Because this broad keyword search does retrieve irrelevant results, here are some optional limits:
	- o Limit to Branch: **ESRL** (recommended)
	- o Limit to Collection: **Library Staff Collection**

Limit to branch:

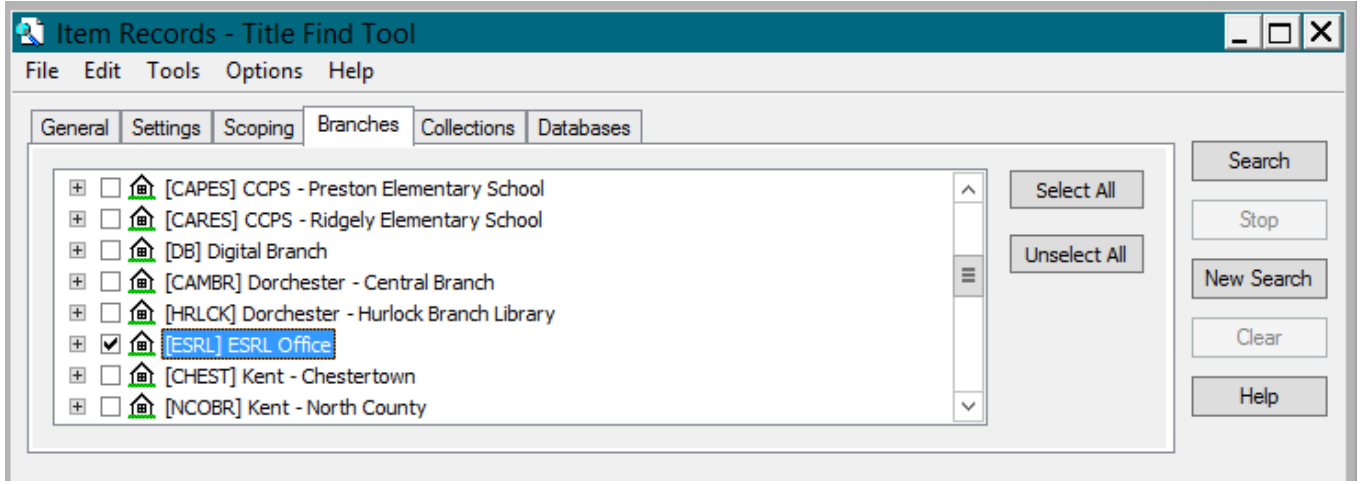

#### Limit to collection:

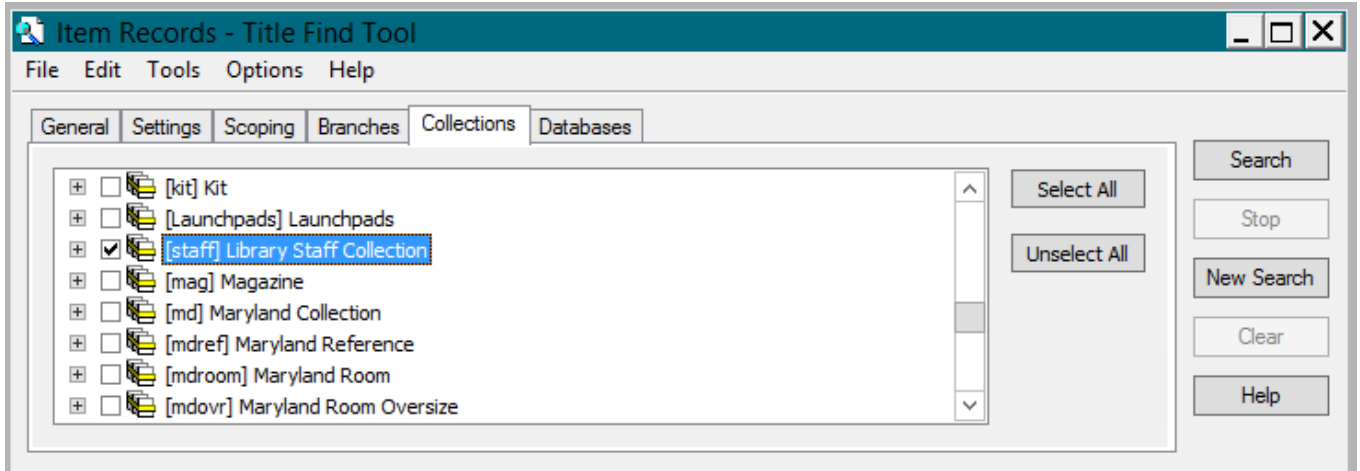

To narrow your search:

- Open the Item Records Title Find Tool Set your search parameters: Call Number / keyword **search**
- Perform **title word** search. This search will show you all the title word die cut patterns in the collection.

**OR**

- Open the Item Records Title Find Tool Set your search parameters: Barcode / exact match
- Type ESRL # (and die cut number). You can also list all the die cuts in numerical order by typing in **ESRL #\*.**

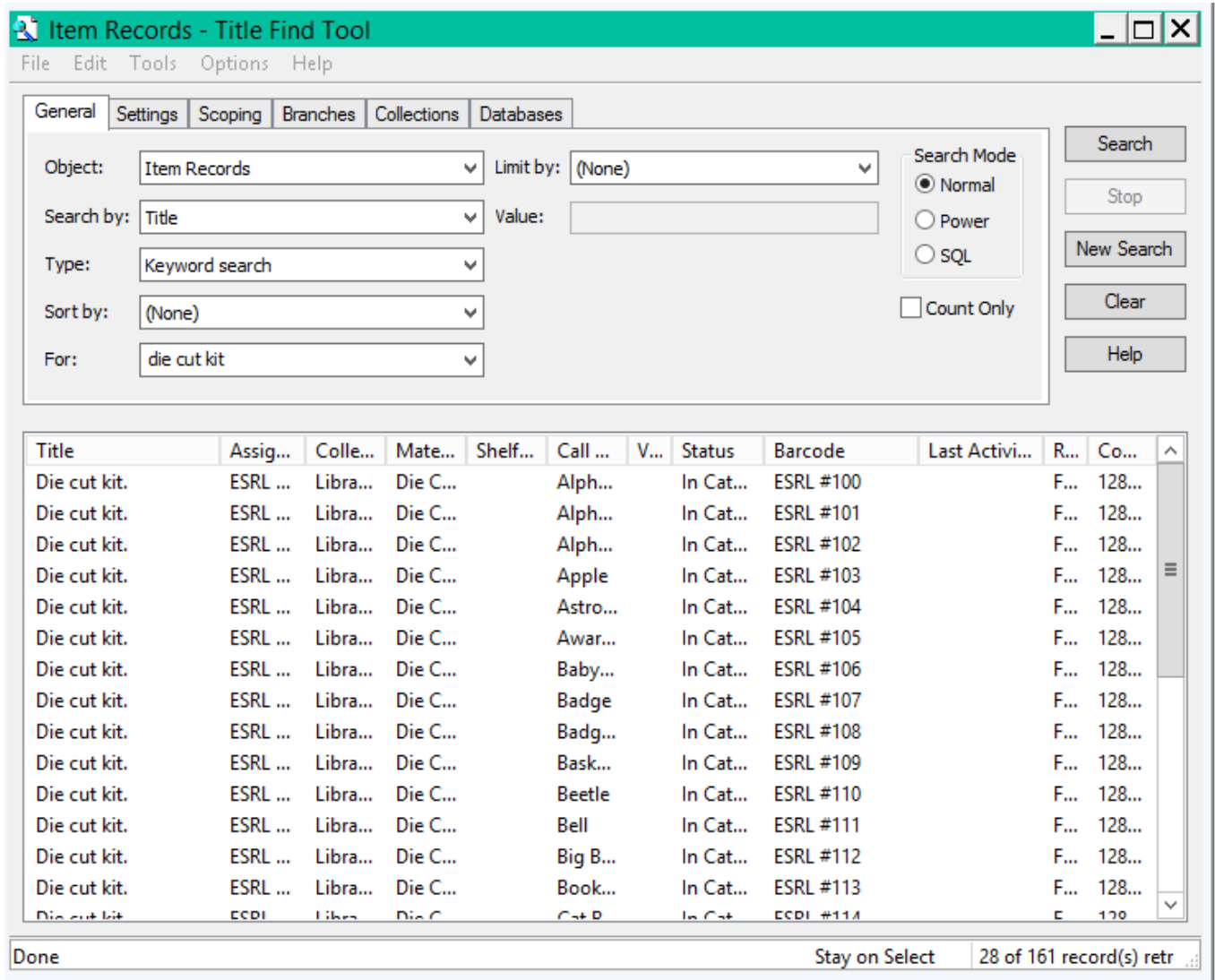

- If your search results in more than 28-30 records, execute the **karate chop** to see all results (Ctrl **Shift A**).
- Double-click a record to open it; click on **Links** and then **Bibliographic Record** you will see either the MARC or the PAC view depending on your preferences.
- Bib records include a link to a list of die cut image. Access the list by going to the PAC view and clicking on the website link.

PAC view of the bib record:

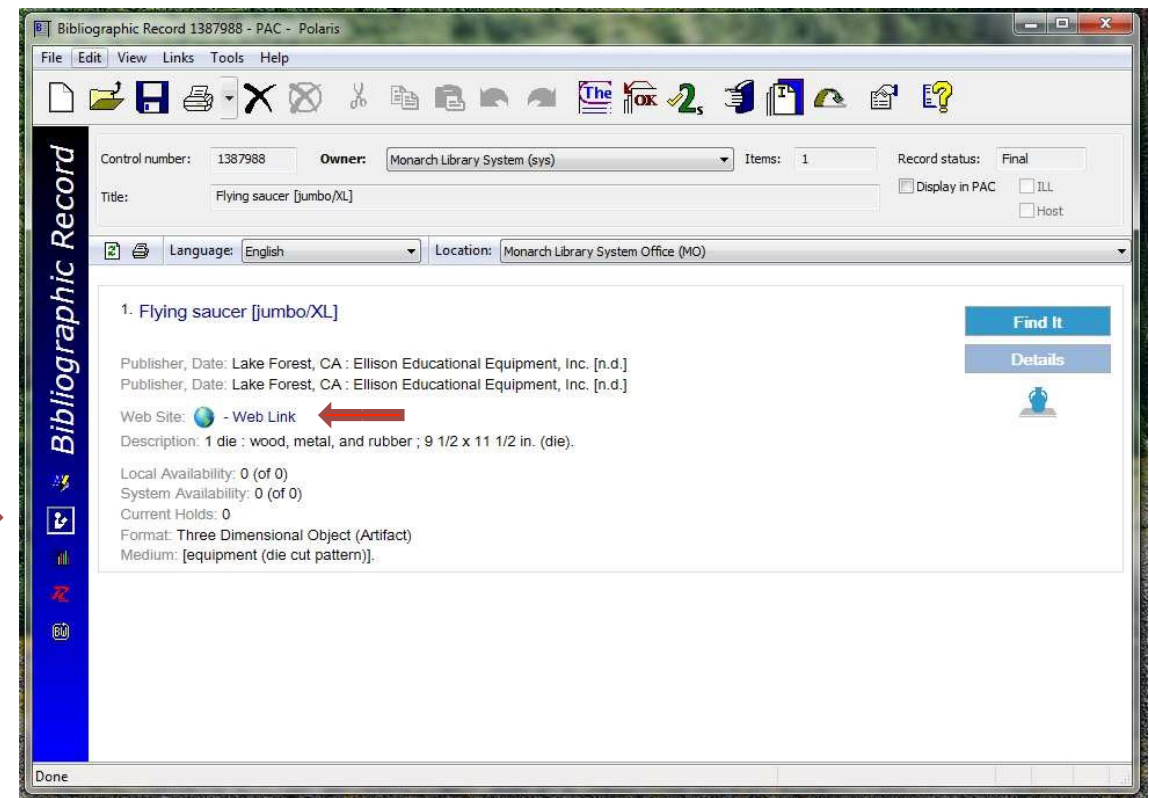

• To request the die, right-click on the *item* in the search results and select Place Hold or click on the **Hold Request** icon in the item record. Enter your patron barcode, pickup location, activation/expiration date, and save it.

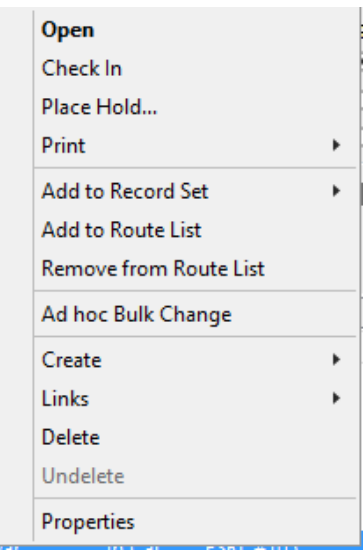

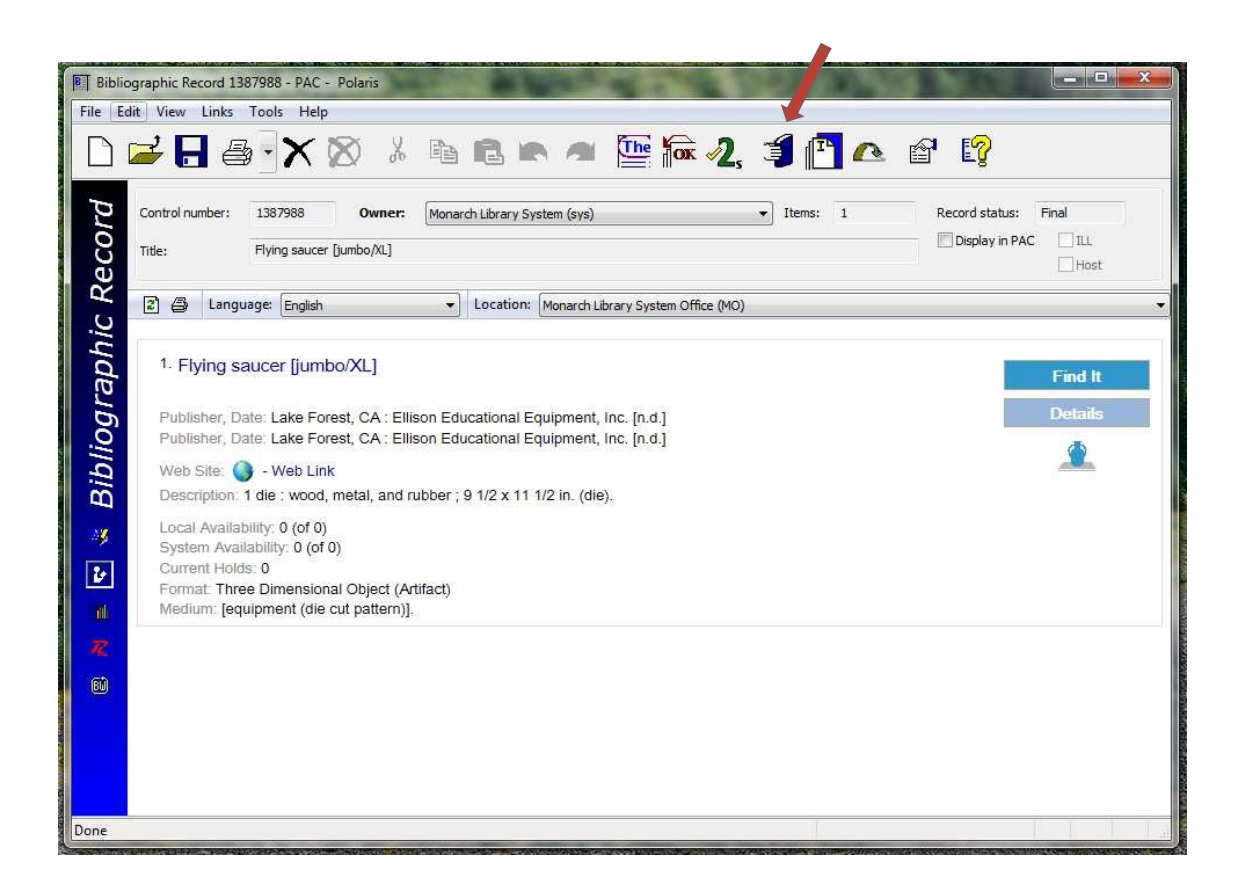

The system office will send the requested patterns in the totes for delivery.

#### **Part 2: Die Cut Gallery**

Polaris is a great tool for managing circulation of the die cuts and equipment, but it is not easy to browse the thumbnails.

To browse the collection visually, check out the **ESRL** website under Stuff to Borrow > Die Cuts (http://www.esrl.org/offer/stufftoborrow.php) 

NOTE: This gallery was created for visual reference only—there is no cart or other request functionality here—so you will need to make a note of the titles, keywords, or themes that interest you, and use that information to search in the Polaris client.

#### **Part 3: Walkthrough**

Let's walk through a scenario from start to finish.

I am preparing a display for spring. I am browsing the Die Cut Gallery on

http://www.esrl.org/offer/stufftoborrow.php for ideas, and I have found some patterns that I would like to use.

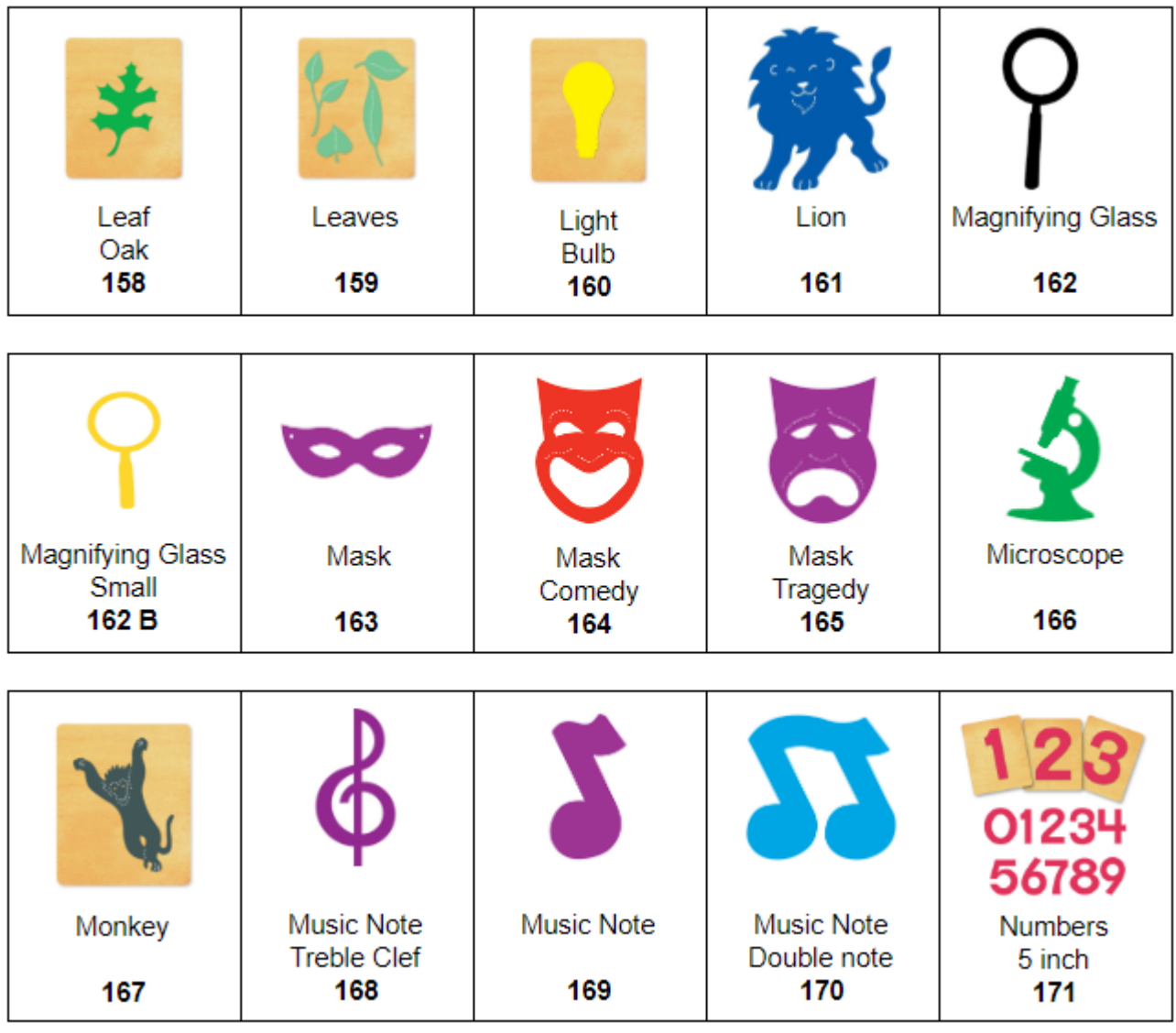

I note the titles of the patterns I like:

- I like Mask better than Mask Comedy.
- I like the Leaf Oak, and it makes me think I could maybe find some Leaves to put with it.
- In Polaris, I can search for Mask, or leaf, or leaves to retrieve the dies I want to put on hold.

The system office receives the request and sends a tote on the truck for delivery.

NOTE: All **check-out** and **check-in** of die cut patterns is handled by ESRL, so all I need to do when I am done with the delivery is to send it back to ESRL.

## **DIE CUT COLLECTION CONTACTS**

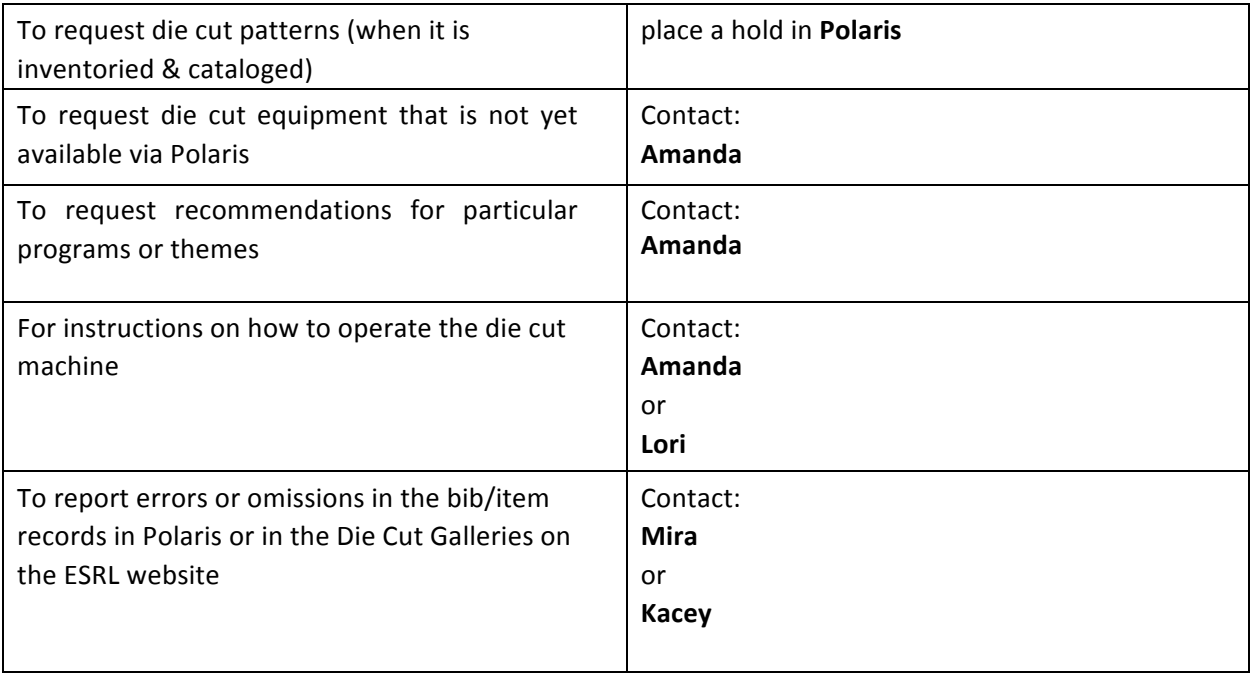